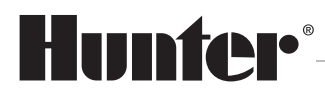

Built on Innovation<sup>®</sup>

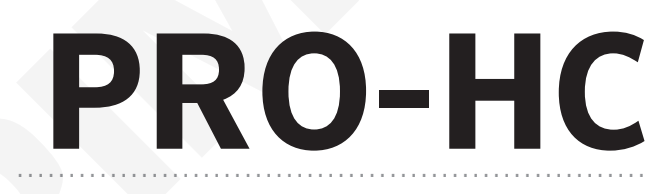

## Internetová Wi-Fi ovládací jednotka

# Návod k použití

**9 / 2021**

Návod k použití produktu Hunter ® Elektronickou podobu tohoto návodu naleznete na webu **hunter-zavlahy.cz**.

#### OBSAH

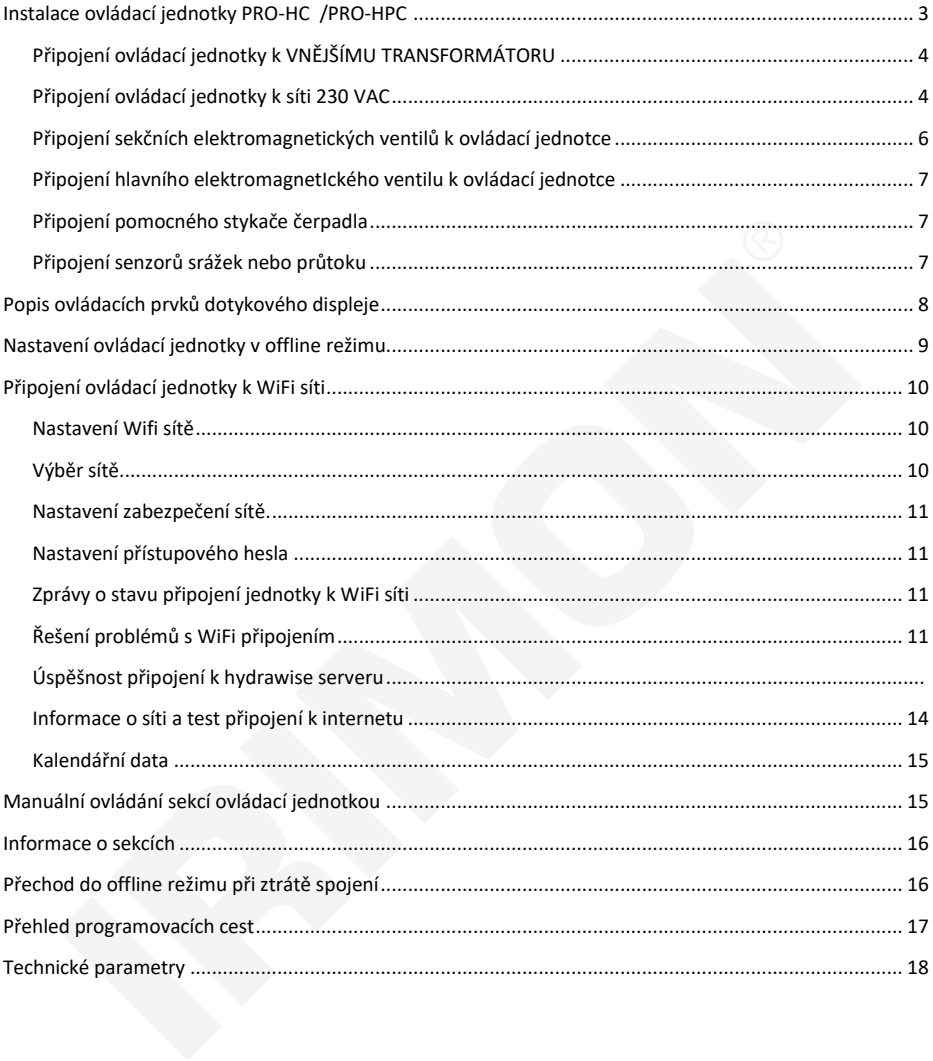

## <span id="page-2-0"></span>**INSTALACE OVLÁDACÍ JEDNOTKY PRO-HC**

Před instalací ovládací jednotky HUNTER PRO-HC, PRO-HPC vyberte nejdříve vhodné stanoviště s dostatečně silným signálem WiFi sítě, ke které bude ovládací jednotka připojena. Pokrytí signálem lze snadno zjistit pomocí mobilního telefonu. Síla signálu by měla mít alespoň 2-3 dílky stupnice kvality signálu. Sílu signálu můžete zjistit také přímo, pomocí ovládací jednotky při výběru WiFi sítě.

Ovládací jednotky PRO-HC a PRO-HPC jsou určené pro instalaci ve vnitřním i venkovním prostředí (podle typu)!

Ovládací jednotka se připevňuje na zeď pomocí tří vrutů skrz připravené otvory v zadní části schránky. Horní otvor umožňuje snadné zavěšení a vystředění, spodní otvory zajistí jednotku proti vysunutí.

Při výběru umístění ovládací jednotky dbejte na to, aby jednotka byla volně přístupná a nebyla vystavena vysokým okolním teplotám. Displej ovládací jednotky nesmí být vystaven přímému slunečním záření!

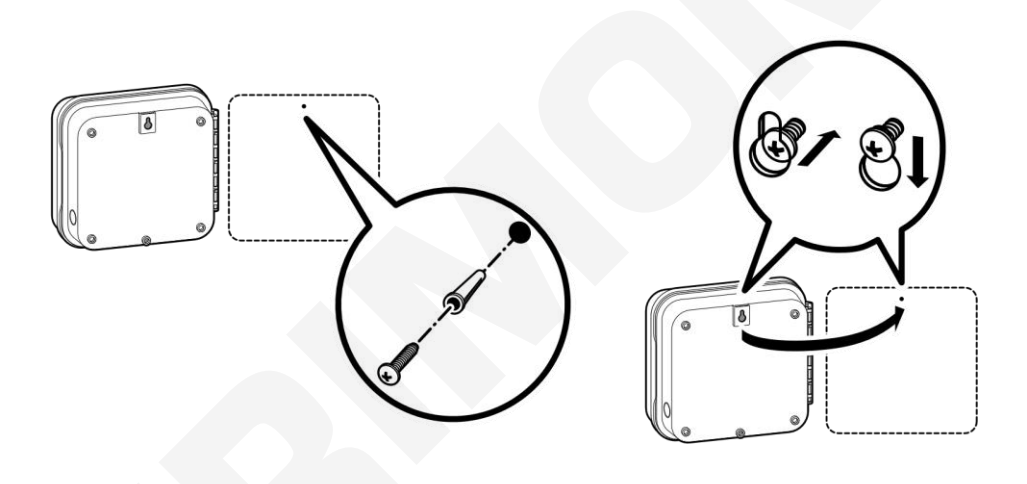

- 1) Pro snadnější instalaci ovládací jednotky odstraňte její dvířka a ovládací panel.
- 2) Pomocí přiložené papírové šablony si vyznačte umístění otvorů na stěně a vyvrtejte otvory pro instalační hmoždinky. Nejdříve připevněte prostřední vrut, mezi hlavičkou vrutu a stěnou ponechte mezeru 6 mm.
- 3) Zavěste ovládací jednotku a připevněte ji zbývajícími vruty.

#### <span id="page-3-0"></span>**PŘIPOJENÍ OVLÁDACÍ JEDNOTKY PRO-HC K EXTERNÍMU TRANSFORMÁTORU**

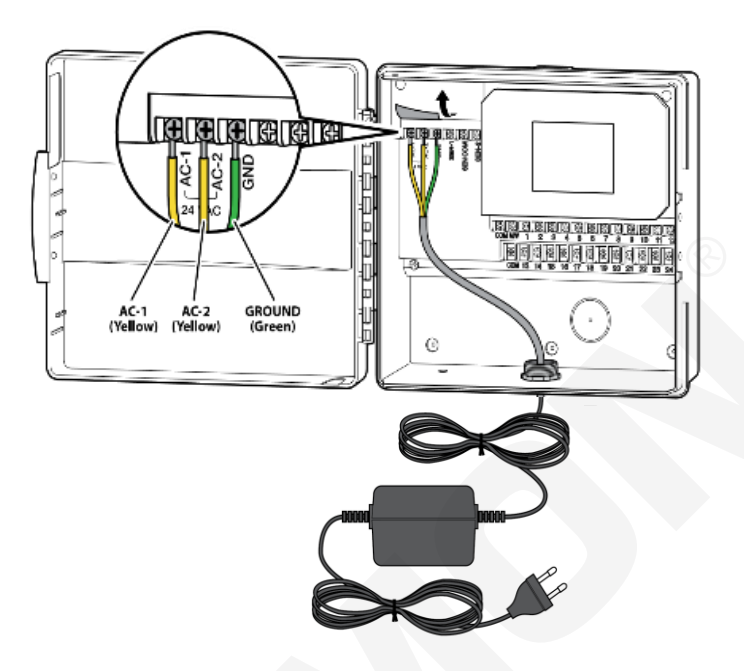

<span id="page-3-1"></span>**PŘIPOJENÍ OVLÁDACÍ JEDNOTKY PRO-HC K SÍTI 230 V AC**

**Hnědý vodič -** fázový vodič **L Modrý nebo bílý -** nulový vodič N **Zelený -** ochranný vodič, **PE**

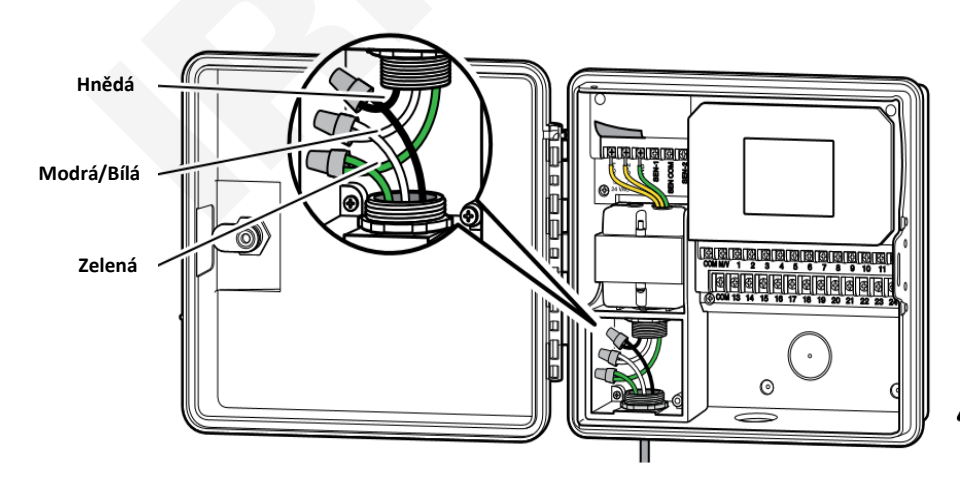

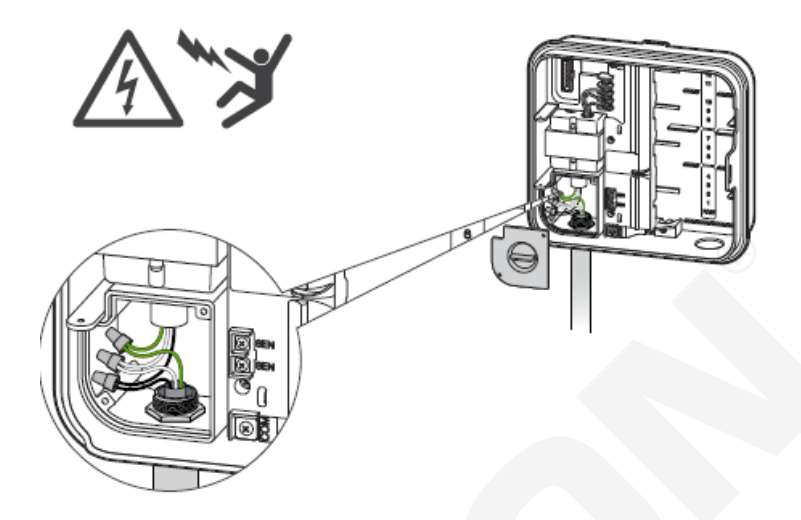

Ovládací jednotky s datem výroby po 2018/06 jsou již z výroby vybaveny síťovým kabelem.

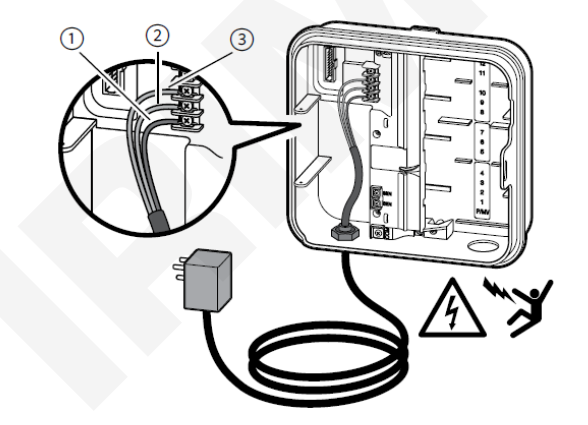

**PŘIPOJENÍ OVLÁDACÍ JEDNOTKY PRO-HPC K EXTERNÍMU TRANSFORMÁTORU**

Na elektrickém přívodu k ovládacím jednotkám Hunter s interním transformátorem je nutné vždy nainstalovat patřičný jistící prvek. V případě použití ovládací jednotky s interním transformátorem je nutné, pokud je jednotka umístěna ve venkovním prostředí a je k ní přiváděno napětí 230 V AC např. v podzemním výkopu, vždy použít jistič a proudový chránič! Připojení jističe, proudového chrániče a ovládací jednotky smí provádět pouze kvalifikovaná osoba!

#### <span id="page-5-0"></span>**PŘIPOJENÍ SEKČNÍCH ELEKTROMAGNETICKÝCH VENTILŮ K OVLÁDACÍ JEDNOTCE**

K propojení ovládací jednotky s elektromagnetickými ventily a příslušnými čidly používejte výhradně kabely CYKY s průřezem 1.5 mm<sup>2</sup> (vzdálenost mezi ovládací jednotkou a nejvzdálenějším elektromagnetickým ventilem do 300 m) nebo CYKY 2,5 mm<sup>2</sup> (vzdálenost nad 300 m). Na kratší vzdálenosti (do 150 m) lze použít také kabel ICW 0,8 mm<sup>2</sup> . Vodiče zajistěte do svorkovnice jednotky pomocí šroubků. Ověřte, že je vodič ve svorkovnici řádně dotažen.

#### **Vodiče nikdy nepřipojujte do svorkovnice v okamžiku, kdy je příslušná sekce aktivní - nebezpečí zkratu!**

Vodiče sekčních elektromagnetických ventilů se zapojují do svorkovnice s číselným označením příslušné sekce. Společný vodič elektromagnetických ventilů se připojuje do společné svorky s označením **COM.**

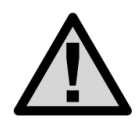

**K ovládací jednotce nikdy nepřipojujte současně více než dva elektromagnetické ventily na jeden sekční výstup. Současné sepnutí více než dvou elektromagnetických ventilů může způsobit poškození transformátoru, případně elektrických obvodů ovládací jednotky!!!**

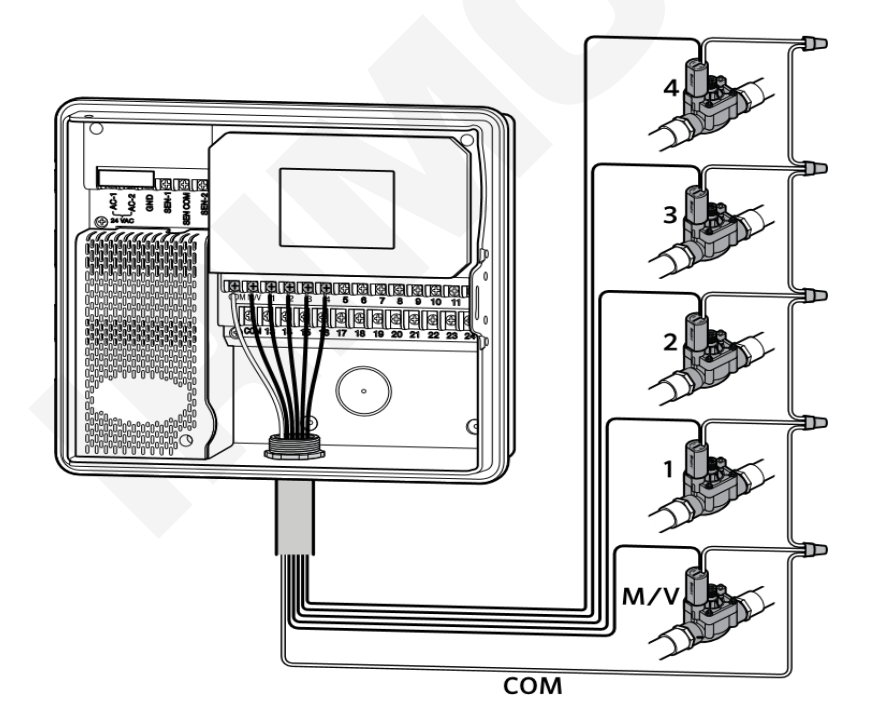

#### <span id="page-6-0"></span>**PŘIPOJENÍ HLAVNÍHO ELEKTROMAGNETICKÉHO VENTILU K OVLÁDACÍ JEDNOTCE**

Připojte libovolný vodič ovládací cívky hlavního ventilu na výstup **P/MV,** zbývající vodič připojte na společnou svorku **COM**. Hlavní ventil se spouští současně se spuštěním kterékoliv sekce. Vazba tohoto výstupu na libovolnou sekci není programovatelná. Funkci hlavního ventilu lze pouze povolit, nebo zakázat pro všechny sekce současně.

#### <span id="page-6-1"></span>**PŘIPOJENÍ POMOCNÉHO STYKAČE ČERPADLA**

Ovládací jednotka PRO-HC umožňuje automatické spuštění čerpadla současně se spuštěním libovolné sekce. Čerpadlo nesmí být v žádném případě připojeno přímo k ovládací jednotce, čerpadlo je nutné vždy spouštět pomocí stykače, nebo jiného vhodného silového ovládacího prvku. Vazba tohoto výstupu na libovolnou sekci není programovatelná. Funkci P/MV lze pouze povolit, nebo zakázat pro všechny sekce současně.

U ovládacích jednotek PRO-HPC je tato funkce nastavitelná pro každou sekci samostatně.

#### **Přímé připojení čerpadla na výstup ovládací jednotky může vést k poškození ovládací jednotky!**

#### <span id="page-6-2"></span>**PŘIPOJENÍ SENZORŮ SRÁŽEK NEBO PRŮTOKU**

Donne

K ovládací jednotce je možné připojit jakýkoliv senzor s bezpotenciálním výstupem (mikrospínač), včetně impulzního vodoměru. Nastavení senzoru se provádí ve webové aplikaci.

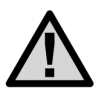

K ovládací jednotce Pro-HPC je možné připojit pouze jeden senzor!

**Bílý vodič -** společný vodič COM **Červený vodič -** senzor srážek SEN 1 **Černý vodič -** impulzní vodoměr SEN 2

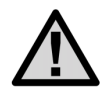

**Barevné zapojení vodoměrů se u různých výrobců liší. Zapojujte vždy dle návodu výrobce vodoměru.**

## <span id="page-7-0"></span>**POPIS OVLÁDACÍCH PRVKŮ DOTYKOVÉHO DISPLEJE**

Ovládací jednotka je vybavena barevným dotykovým TFT displejem pro snadné ovládání. Na úvodní obrazovce jsou zobrazena tři tlačítka umožňující spouštět sekce (**Zones**), měnit nastavení ovládací jednotky (**Settings**) a prohlížet informace o stavu jednotky (**Status**).

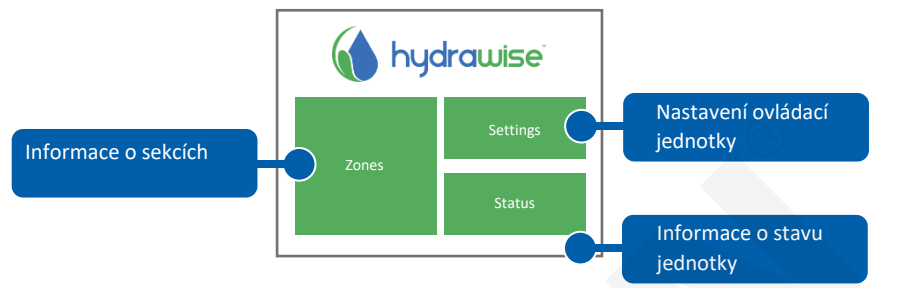

Každá obrazovka, s výjimkou úvodní, má v horní liště dvě tlačítka, umožňující rychlý návrat na předchozí, nebo úvodní obrazovku.

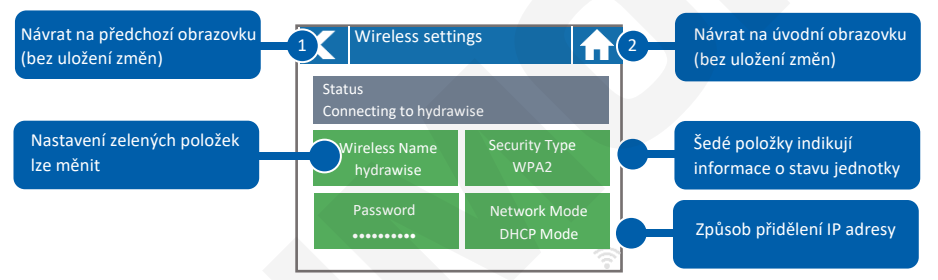

Ovládací tlačítka na dotykové obrazovce jsou barevně odlišena od informačních polí.

**Zelená** barva indikuje nastavitelné položky.

**Šedá** barva indikuje stavové informace, dotyk na toto pole nemá žádný účinek.

**Jestliže změníte v ovládací jednotce některé hodnoty a poté použijete tlačítko 1 (návrat na předchozí obrazovku) nebo 2 (návrat na hlavní obrazovku), nedojde k uložení nastavených dat! Uložení nastavených dat musíte vždy potvrdit tlačítkem OK.**

## <span id="page-8-0"></span>**NASTAVENÍ OVLÁDACÍ JEDNOTKY V OFFLINE REŽIMU**

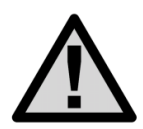

Pokud bude zpočátku ovládací jednotka provozována bez připojení k WiFi síti, je nutné provést základní nastavení v tzv. offline režimu. Tato nastavení zůstanou v jednotce uložena do doby, než dojde k připojení ovládací jednotky do Hydrawise cloudu! V offline režimu nejsou některé funkce k dispozici!

Pro počáteční nastavení ovládací jednotky v offline režimu doporučujeme použít průvodce offline nastavením **Settings → Run Wizard**!

V okně průvodce připojením **Settings - Run Wizard - Connection Wizard** klikněte na okno **Configure Offline**.

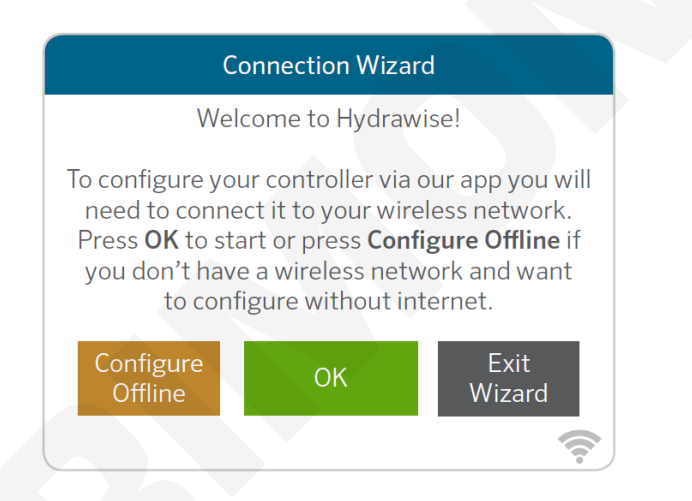

- 1) Nastavení aktuálních kalendářních dat.
- 2) Nastavení sekce, která má být použita jako hlavní ventil (pro jednotky HCC, Pro-HC a ProHPC Hydrawise není tato položka platná).
- 3) Nastavení délky závlahy pro všechny sekce. Toto nastavení lze později změnit pro každou sekci individuálně.
- 4) Nastavení závlahového kalendáře / intervalu.
- 5) Nastavení startovacích časů. Pro všechny sekce lze nastavit 4 různé startovací časy, dále lze nastavit pro každou sekci samostatně další 4 startovací časy..

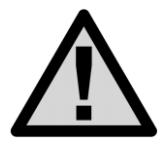

Po připojení ovládací jednotky do Hydrawise cloudu dojde automaticky ke stažení a uložení všech aktuálních nastavení z cloudu do ovládací jednotky a k přepsání původních offline nastavení! Bude-li tedy jednotka uvedena (po připojení do cloudu, a stažení dat), opět do offline režimu, poběží programy tak jak byly nastaveny v cloudu a ne podle původního offline nastavení!

## <span id="page-9-0"></span>**PŘIPOJENÍ OVLÁDACÍ JEDNOTKY K WIFI SÍTI**

Ujistěte se, že ovládací jednotka je v dosahu WiFi sítě a že je v místě instalace dostatečný signál. Pro zjištění kvality signálu lze použít např. mobilní telefon s vhodnou aplikací, která zobrazuje sítě a intenzitu signálu.

Při prvním spuštění ovládací jednotky se spustí průvodce připojením ovládací jednotky k WiFi síti.

1) Zvolte správnou WiFi síť a potvrďte ji tlačítkem **Confirm**.

2) Zadejte přístupové heslo a potvrďte jej tlačítkem **OK.** Ujistěte se, že jste potvrdili zadání hesla tlačítkem **OK**. Při stisknutí tlačítka **nebo k nedojde k uložení provedených změn!** 

**Při připojování do WiFi sítě bliká v pravém spodním rohu ovládací jednotky ikona . Připojení se uskuteční obvykle do 30 sec. Po úspěšném připojení zůstane ikona trvale svítit.**

#### <span id="page-9-1"></span>**NASTAVENÍ WIFI SÍTĚ**

Pomocí tlačítek **Settings** a **Wirelles settings** přejděte z hlavní obrazovky do nastavení WiFi sítě.

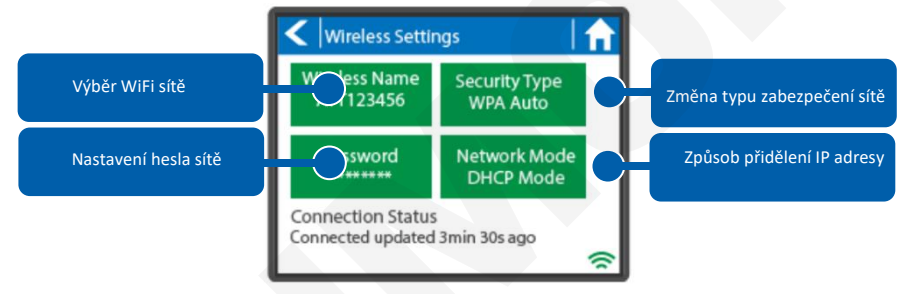

Pro úspěšné připojení ovládací jednotky k WiFi síti je nutné vybrat WiFi síť, její zabezpečení a zadat heslo. Při ztrátě připojení se bude ovládací jednotka automaticky pokoušet o obnovení připojení (např. po výpadku napájení).

#### <span id="page-9-2"></span>**VÝBĚR SÍTĚ**

Po doteku na pole **Wirelles Name** začne ovládací jednotka automaticky vyhledávat dostupné sítě. Do 5 sekund se zobrazí seznam dostupných sítí. Vyberte požadovanou sít a potvrďte ji tlačítkem **Confirm**. Po výběru sítě již nemačkejte tlačítka **Home** nebo **Back**, nedošlo by k uložení zvolené sítě. Po každém výběru sítě se ve spodní části displeje zobrazí intenzita signálu dané sítě. Pokud Váš router není v seznamu dostupných sítí, zkontrolujte jestli:

- Ovládací jednotka je v dosahu Vašeho routeru,
- Váš přístupový bod je nakonfigurován pro připojení klientů dle specifikace 802.11b/g.

Pokud je Vaše síť skrytá, můžete ji nastavit ručně volbou **Manualy enter wireless** zapsáním jejího jména.

#### <span id="page-10-0"></span>**NASTAVENÍ ZABEZPEČENÍ SÍTĚ.**

Použitý typ zabezpečení sítě v ovládací jednotce musí být stejný, jako je typ zabezpečení ve Vašem routeru. Ovládací jednotka umožňuje automatickou volbu typu zabezpečení – při volbě zabezpečení vyberte položku **AutoDetect.**

Ovládací jednotka podporuje tyto typy zabezpečení:

- Open.
- WPA Personal,
- WPA2 Personal,
- WPA Auto,
- Po výběru typu zabezpečení jej potvrďte tlačítkem **Confirm**.

#### <span id="page-10-1"></span>**NASTAVENÍ PŘÍSTUPOVÉHO HESLA**

S výjimkou volby **Auto** je nutné pro každý typ zabezpečení nastavit přístupové heslo. Heslo musí být minimálně 8 znaků dlouhé, přitom záleží na velikosti znaků.

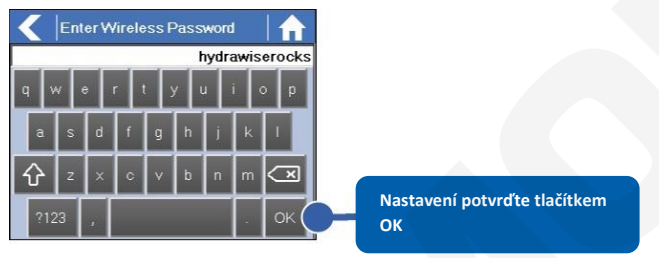

#### <span id="page-10-2"></span>**ZPRÁVY O STAVU PŘIPOJENÍ JEDNOTKY K WIFI SÍTI**

Během připojování k WiFi síti se na displeji ovládací jednotky mohou zobrazit tyto zprávy:

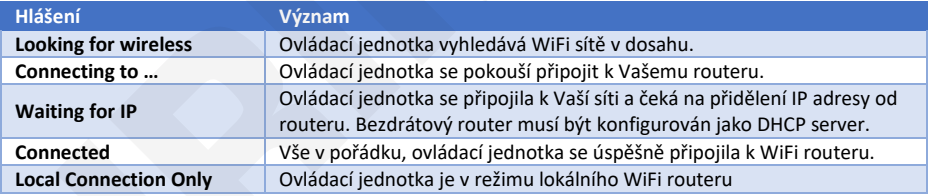

#### <span id="page-10-3"></span>**ŘEŠENÍ PROBLÉMŮ S WIFI PŘIPOJENÍM**

Po vložení všech potřebných nastavení se ovládací jednotka připojí k Vašemu přístupovému bodu. Připojování trvá přibližně 30 sekund.

Po úspěšném připojení se na displeji objeví stav **Connected.**

Pokud se jednotka nepřipojí k routeru, zkontrolujte:

- Správnost hesla, heslo musí být dlouhé alespoň 8 znaků, záleží na velikosti písmen,
- typ zabezpečení mezi jednotkou a routerem. Doporučujeme použít zabezpečení WPA2,
- adresu DNS serverů, doporučujeme používat DNS 8.8.8.8 (Google)

(**Settings → Wireless → Network Mode →Enter Network Settings Manualy → Primary DNS**.

#### **INFORMACE O STAVU PŘIPOJENÍ OVLÁDACÍ JEDNOTKY – Connection Status**

Z úvodní obrazovky přejděte pomocí tlačítka **Status** na obrazovku **Connection Status.** Obrazovka **Connection Status** zobrazuje informace o spojení mezi ovládací jednotkou a serverem HYDRAWISE.

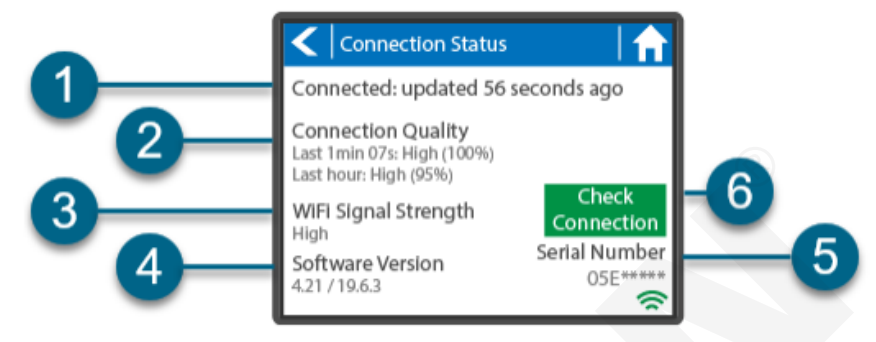

1.**Connected:** Stav připojení k serverům Hydrawise. Jedná se o počet sekund, minut nebo hodin, které uplynuly od přihlášení ovládací jednotky ke službě Hydrawise Cloud. Zpráva **Can't find Wi-Fi access point** (Nelze najít přístupový bod Wi-Fi) znamená, že jednotka nemůže najít signál Wi-Fi. Zpráva Offline Mode (Režim offline) znamená, že je Wi-Fi vypnutá.

V tomto poli se mohou objevit tyto hlášení:

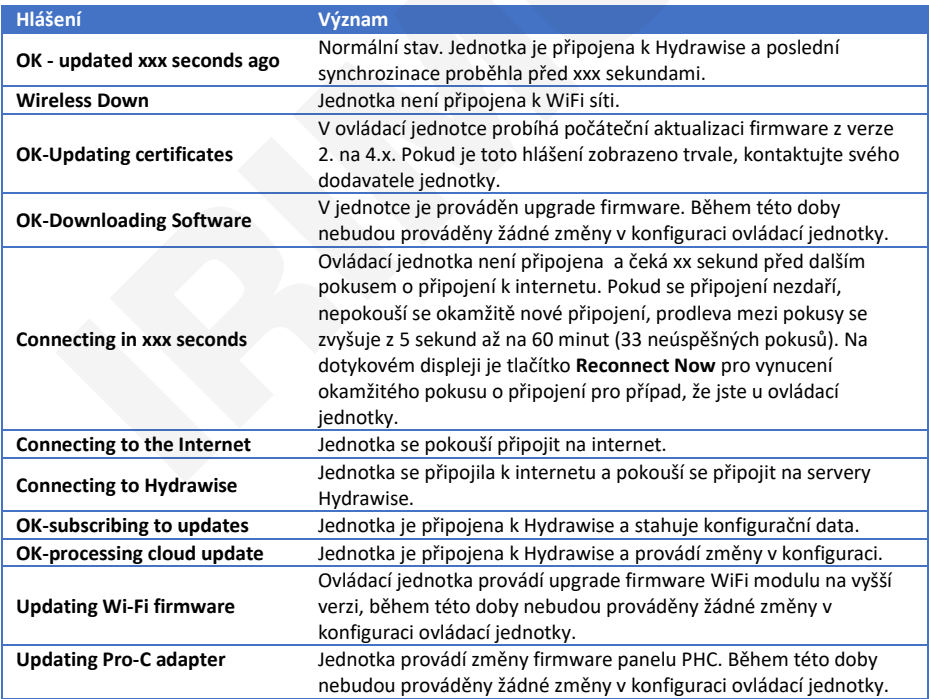

- 2.**Connection Quality:** Podrobný přehled připojení k internetu. Měří internetové připojení z řídicí jednotky do služby Hydrawise Cloud. Wi-Fi, router, poskytovatel internetového připojení a internet atd.
	- Celková časová kvalita připojení vychází za období od posledního zapnutí a připojení řídicí jednotky k WiFi síti.
	- Last Hour Connection Quality (Kvalita připojení za poslední hodinu) Jedná se o procento připojení za poslední hodinu, 100 % znamená, že nedošlo k výpadku připojení z jakéhokoli důvodu.

Pro zvýšení síly signálu zkuste následující:

- Přemístěte ovládací jednotku blíž k WiFi routeru
- odstraňte všechny překážky bránící přímé viditelnosti mezi jednotkou a routerem,
- přemístěte WiFi router blíže k ovládací jednotce,
- použijte u routeru výkonnější anténu
- použijte WiFi opakovač signálu
- 3.**WiFI Signal Strenth:** Jedná se o měření síly signálu mezi řídicí jednotkou a směrovačem/zesilovačem. Stupnice kvality je znázorněna jako Vysoká, Střední, Nízká nebo Špatná. Ovládací jednotky Hydrawise vyžadují pro stabilní připojení signál střední nebo vyšší**.**
- 4. **Software Version:** Firmware ovládací jednotky nebo WiFi modulu
- 5. **Seriál Number:** Sériové číslo slouží k propojení ovládací jednotky s vaším účtem Hydrawise.
- 6.**Check Connection:** Spuštění řady testů, které zobrazí problémy a navrhnou způsoby jejich řešení.

U ovládacích jednotek s verzí firmware nižší než 3.23. je po úspěšném připojení k serveru Hydrawise zobrazeno **Synced,** u vyšších verzí **OK - updated xxx sec/min ago**.

#### <span id="page-13-0"></span>**TEST PŘIPOJENÍ K INTERNETU**

Při potížích s připojením přejděte z úvodní obrazovky **na** pomocí tlačítka Status na Connection Status a spusťte test sítě **Check Connection**.

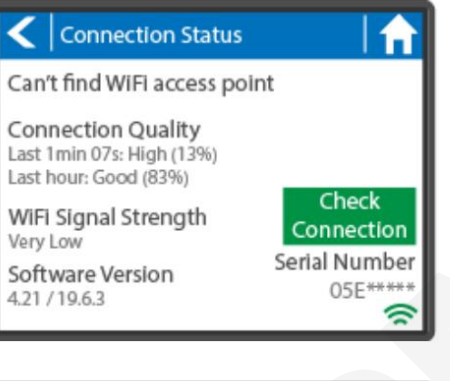

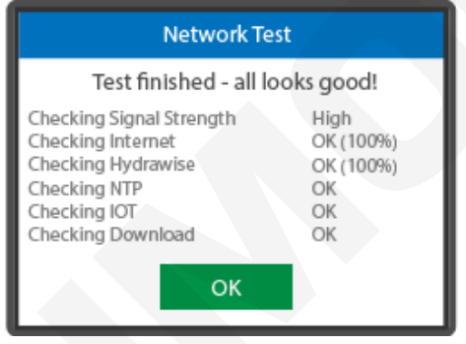

<span id="page-13-1"></span>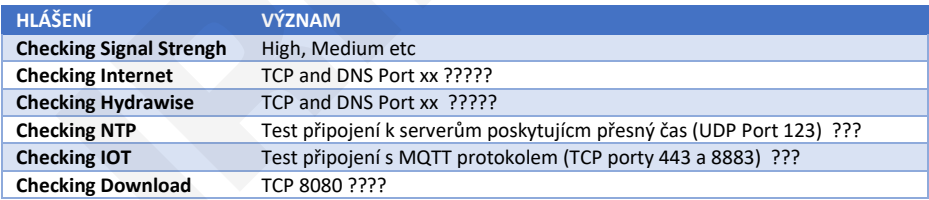

#### **KALENDÁŘNÍ DATA**

Časové pásmo je automaticky odvozeno od umístění ovládací jednotky, které jste uvedli při prvním nastavení. Kalendářní data jsou převzata z internetových NTP serverů (přesný čas).

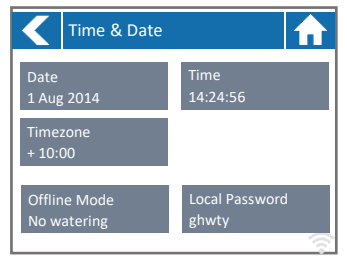

## <span id="page-14-0"></span>**MANUÁLNÍ OVLÁDÁNÍ SEKCÍ OVLÁDACÍ JEDNOTKOU**

Z úvodní obrazovky přejděte pomocí tlačítka **Zones** na obrazovku **Zone Summary.** Obrazovka Zone summary zobrazuje 6 sekcí současně. Pokud chcete zobrazit další či předchozí skupinu sekcí, stiskněte tlačítko **Next** nebo **Previous.** Rozsah zobrazovaných sekcí je uveden v horní liště obrazovky.

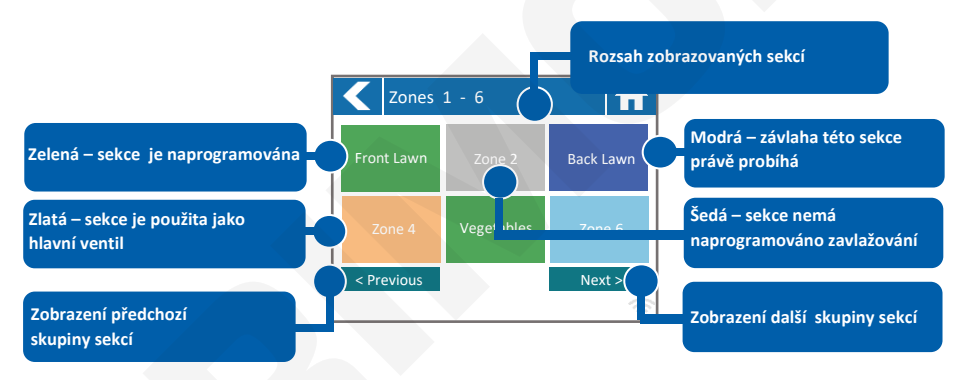

Všechny sekce jsou barevně rozlišeny, barva odpovídá stavu v jakém se sekce právě nachází (aktivní, naprogramována atd.)

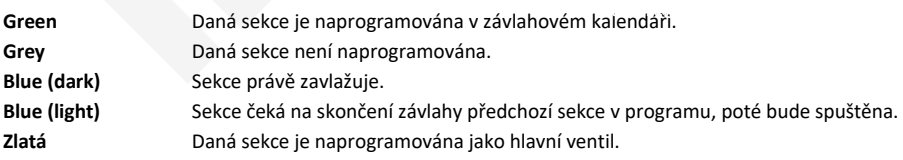

### <span id="page-15-0"></span>**INFORMACE O SEKCÍCH**

.

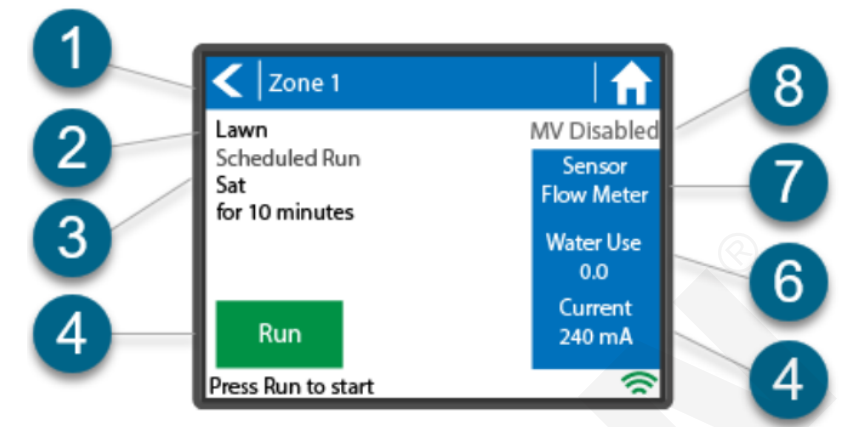

Obrazovka Zone status (stav sekce) umožňuje zobrazit konkrétní informace o jednotlivé sekci. Chcete-li zobrazit tuto obrazovku, zvolte možnost **Zones** a poté vyberte jednu ze šesti zobrazených sekcí.

- 1. **Zone Number:** Číslo sekce.
- 2. **Zone Name:** Název sekce zvolený v alikaci Hydrawise.
- 3. **Schedule Run:** Příští start v závlahovém kalendáři.
- 4. **Run:** Manuální start sekce**.**
- 5. **Current:** Ukazuje proud, který tekoucí všemi cívkami (včetně hlavního ventilu, je-li nakonfigurován). Obecně se tato hodnota pohybuje od 200 mA do 600 mA v závislosti na počtu cívek připojených k výstupu jedné sekce. Řídicí jednotka má vestavěnou pojistku proti selhání, která automaticky zastaví sekci, pokud je zjištěn proud větší než přibližně 800 mA, protože to může znamenat vadnou cívku nebo kabeláž.<br>Water Use: Spotřeba vody pro tuto
- 6. **Water Use:** Spotřeba vody pro tuto sekci. Zobrazí se pouze v případě, že máte nainstalovaný průtokoměr a sekce je právě v provozu.
- 7. **Sensor:** Aktuální stav senzoru nakonfigurovaný v aplikaci Hydrawise.
- 8. **MV Enabled/Disabled:** Pokud je v softwaru nakonfigurováno čerpadlo nebo hlavní ventil, zobrazí se na displeji Enabled (Povoleno).

## <span id="page-15-1"></span>**PŘECHOD DO OFFLINE REŽIMU PŘI ZTRÁTĚ SPOJENÍ**

**nformace o spojení s**

Jestliže ovládací jednotka ztratí spojení se serverem na více než 24 hodin (nastavitelná položka), obdržíte emailem upozornění. Ovládací jednotka přejde automaticky do offline režimu. V tomto režimu nebude mít jednotka přístup k informacím o počasí, jako jsou srážky nebo hodnoty evapotranspirace a bude zavlažovat podle naprogramovaného závlahového kalendáře, který byl do ovládací jednotky nahrán během poslední synchronizace cloudu a ovládací jednotky.

• Sekce, která mají nastaven režim **Smart Watering,** budou zavlažovány podle závlahového kalendáře naprogramovaného na vrchol sezony (červenec), sekce, které nejsou řízeny v režimu **Time Based Watering zones** budou zavlažovány podle naprogramovaného závlahového kalendáře.

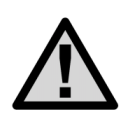

**V offline režimu nefunguje funkce vsakovací cykly a pauzy! Závlaha bude probíhat podle naprogramovaného závlahového kalendáře.** 

## <span id="page-16-0"></span>**PŘEHLED PROGRAMOVACÍCH CEST**

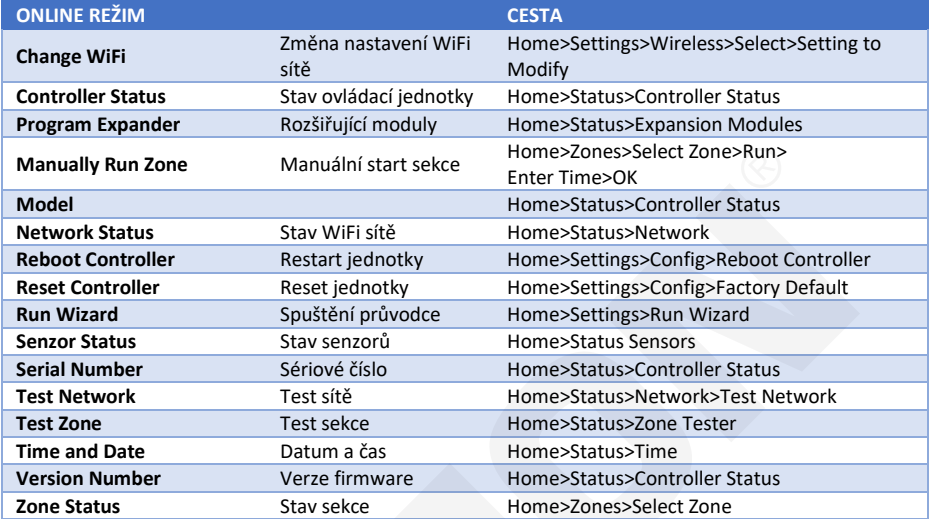

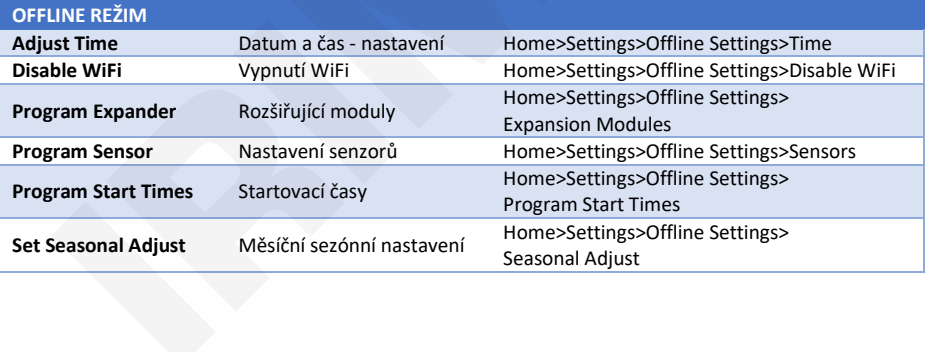

## <span id="page-17-0"></span>**TECHNICKÉ PARAMETRY**

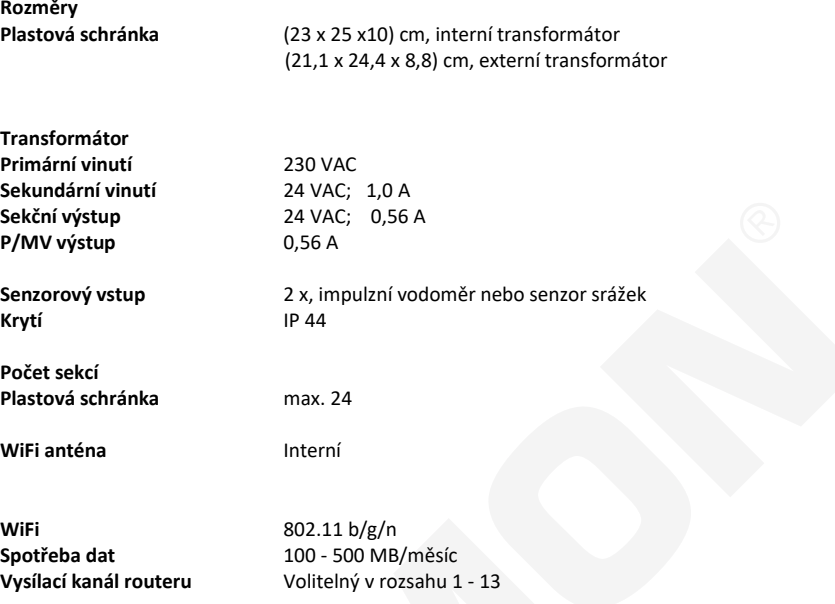

#### **POŽADAVKY NA WI-FI**

*Jednotky Hydrawise pracují s následujícími Wi-Fi standardy:*  Hunter HC – 802.11 B/G Hunter Pro-HC – 802.11 B/G/N Hunter HPC – 802.11 B/G/N Hunter HCC – 802.11 B/G/N

*K zajištění optimální funkce by měla Wi-Fi splňovat následující požadavky:*

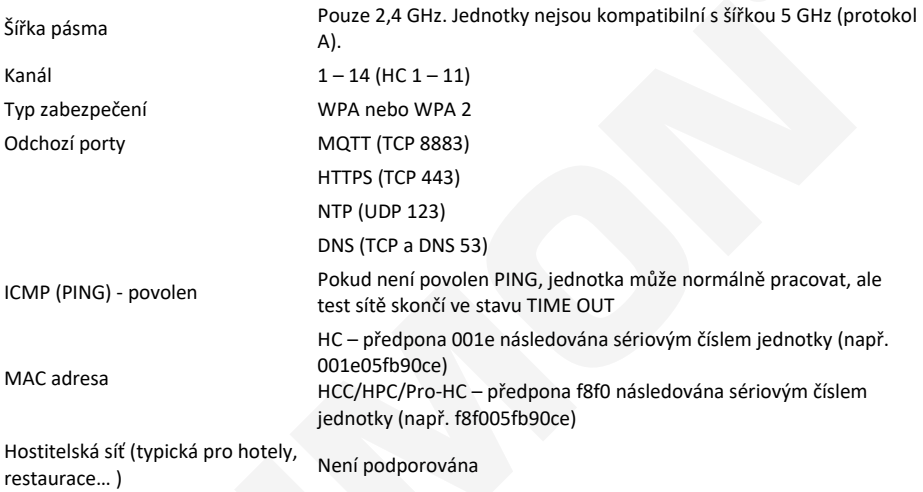

*Poznámka: Wi-Fi síť nesmí obsahovat certifikáty ani jiné formy firemního zabezpečení. Ovládací jednotky Hydrawise nejsou schopny připojit se k hostitelské síti nebo jakékoli síti vyžadující přihlášení přes domovskou přihlašovací obrazovku.* 

*Ovládací jednotky se připojují k Wi-Fi síti pro získání přístupu k Hydrawise cloudu, provozovaného AWS (Amazon Web Service).* 

*Pokud je potřeba ovládací jednotku připojit za použití MAC adresy, docílíte toho manuálně. MAC adresu jednotky HC získáte zadáním předpony 001e následované sériovým číslem jednotky (např. 001e05fb90ce), jednotek HCC/HPC/Pro-HC předpony f8f0 taktéž následované sériovým číslem jednotky (např. f8f005fb90ce).* 

*Ovládací jednotky Hydrawise umožňují vzdálenou správu pomocí chytrých zařízení (smartphony, tablety) i webových prohlížečů.* 

- *Ve Vašem webovém prohlížeči zadejte [http://hydrawise.com](http://hydrawise.com/). Přihlaste se unikátním jménem a heslem.*
- *Pro připojení pomocí chytrého telefonu či tabletu využijte aplikaci Hydrawise, která je dostupná pro iOS i Android.*

**Realizační firma AZS:** MID-N80-0921

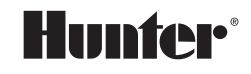

1940 Diamond Street San Marcos, CA 92078 USA hunterindustries.com

Tech. podpora pro ČR: +420 281 862 206

**CE** 爱

Obchodní zastoupení Hunter Industries Inc. pro ČR: IRIMON, spol. s r.o. Adresa: Rožmberská 1272, 198 00 Praha 9 / Tel.: 281 868 181 / www.irimon.cz